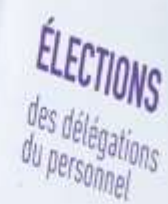

# Betriebsratswahlen

Erstellung Ihres beruflichen Bereichs – Anleitung

Version vom 19.04.2023

**Ensemble**, valorisons le Travail.

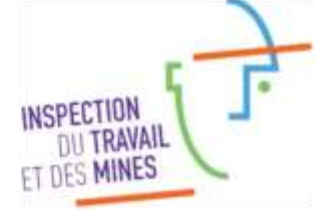

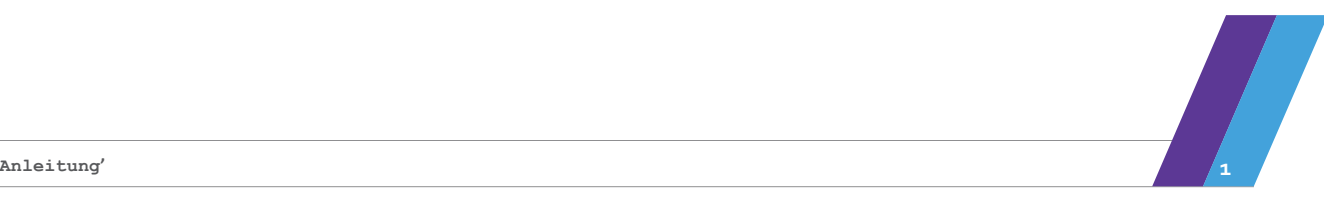

# Inhaltsverzeichnis

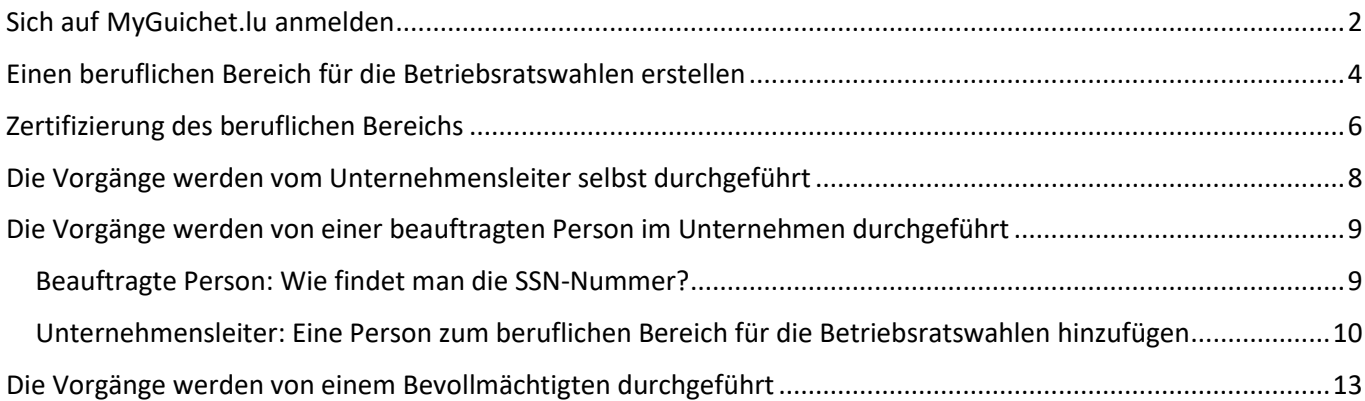

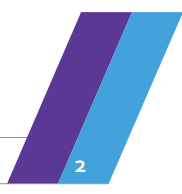

**Anleitung' 2**

### <span id="page-2-0"></span>Sich auf MyGuichet.lu anmelden

Um die Vorgänge im Rahmen der Betriebsratswahlen in elektronischer Form übermitteln zu können, muss der Nutzer sich bei MyGuichet.lu mit seinem LuxTrust-Produkt (vorzugsweise ein LuxTrust-Produkt des Unternehmens) oder seines luxemburgischen elektronischen Personalausweises (eID) anmelden und registrieren. (MELDEN SIE SICH AUF MYGUICHET.LU AN – in rot)

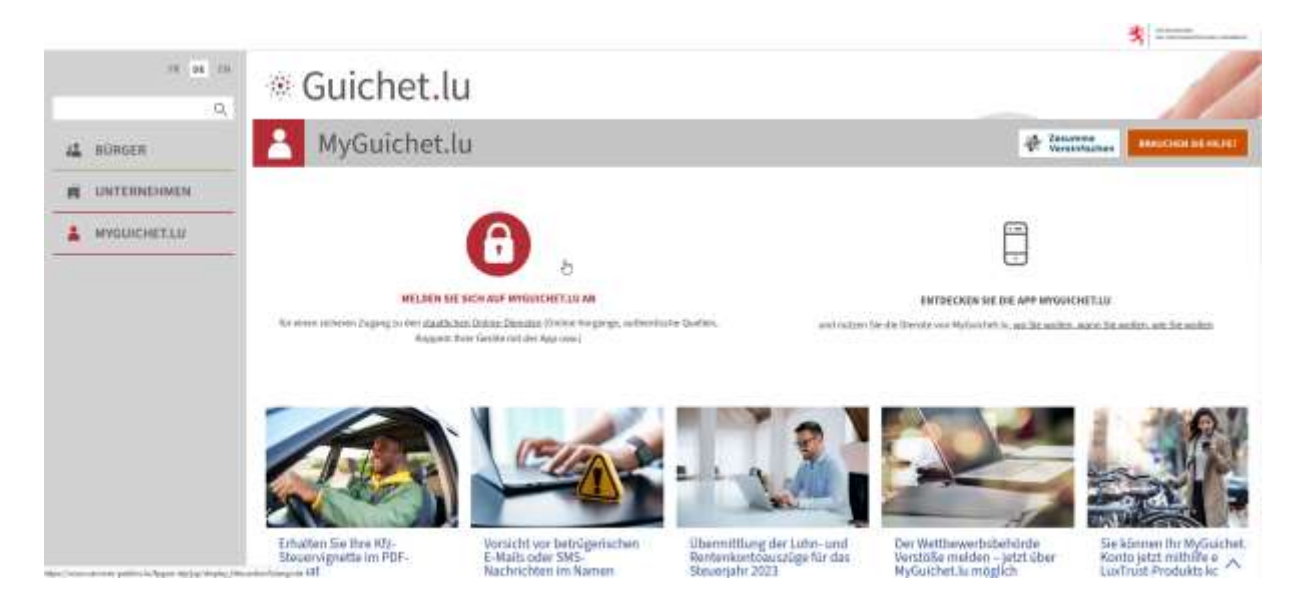

#### Wählen Sie Ihren Anmeldemodus.

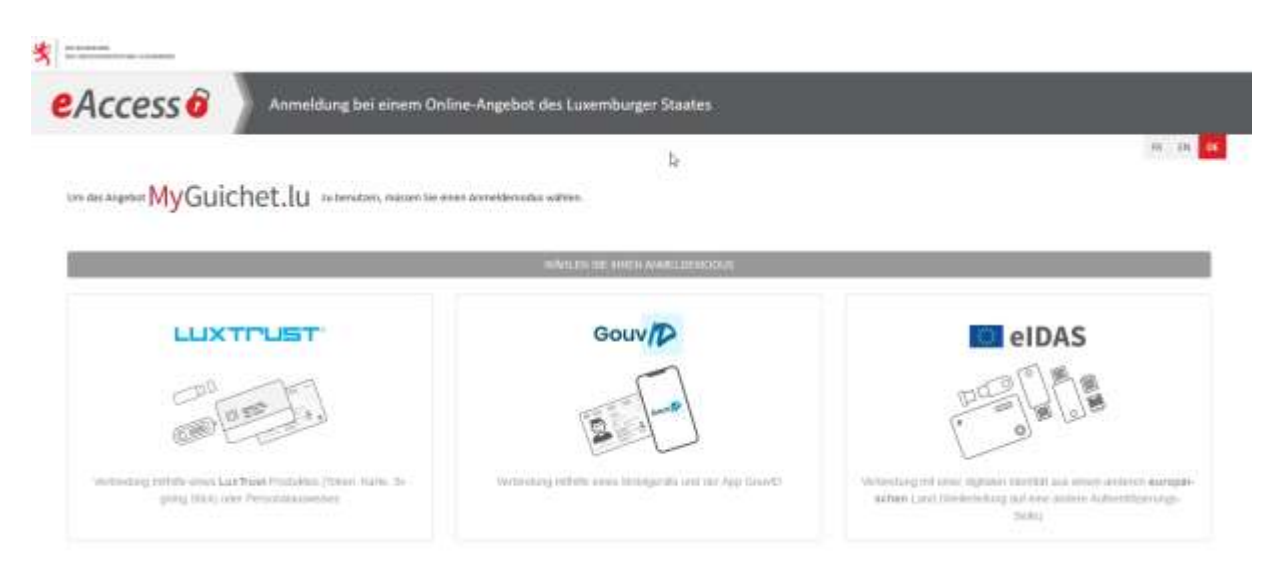

**Anleitung' 3**

Wählen Sie Ihr LuxTrust-Produkt aus und befolgen Sie die Anweisungen, um sich zu authentifizieren.

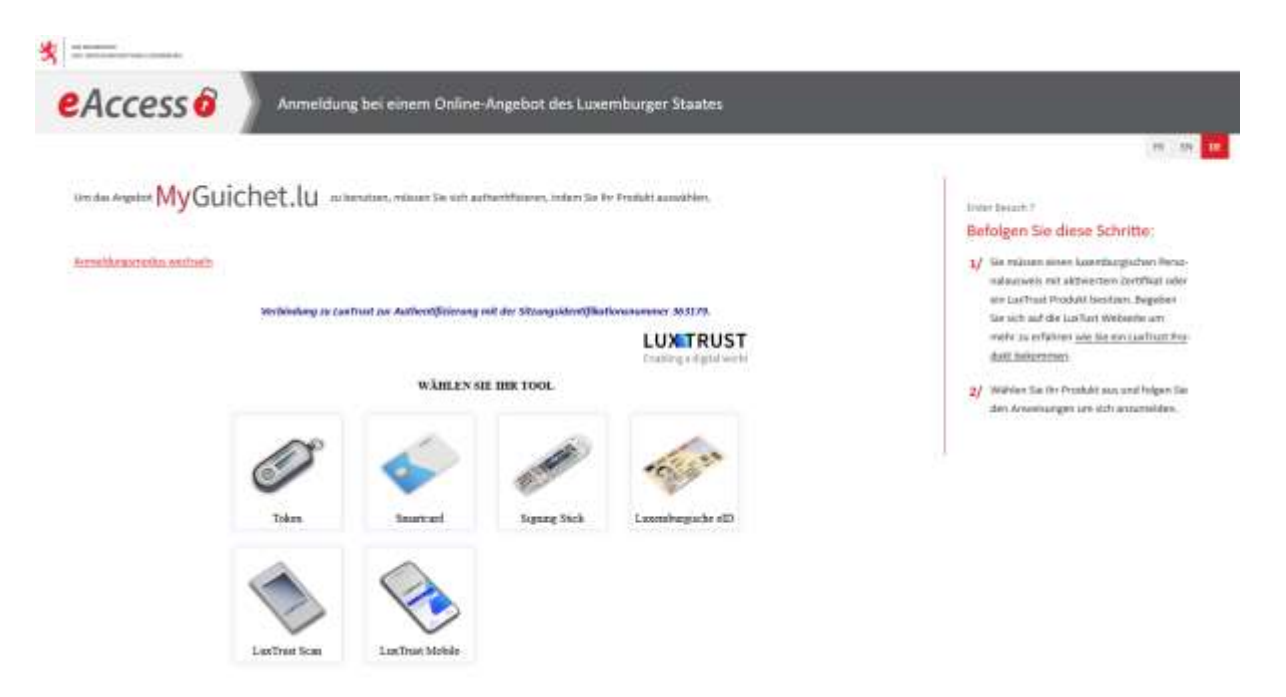

Bei Ihrer ersten Anmeldung oder für weiterführende Informationen über die Anmeldung können Sie folgende Support-Seiten aufrufen:

- https://guichet.public.lu/de/support/aide/connexion-myguichet.html
- https://guichet.public.lu/de/support/aide/aides-techniques.html

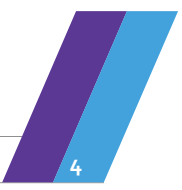

**Anleitung' 4**

## <span id="page-4-0"></span>Einen beruflichen Bereich für die Betriebsratswahlen erstellen

Auf MyGuichet.lu muss das Unternehmen **für jedes neue Mandat** mit den ihm zugeschickten Codes einen beruflichen Bereich **für die Betriebsratswahlen** erstellen:

• Klicken Sie auf "Meine Bereiche verwalten"

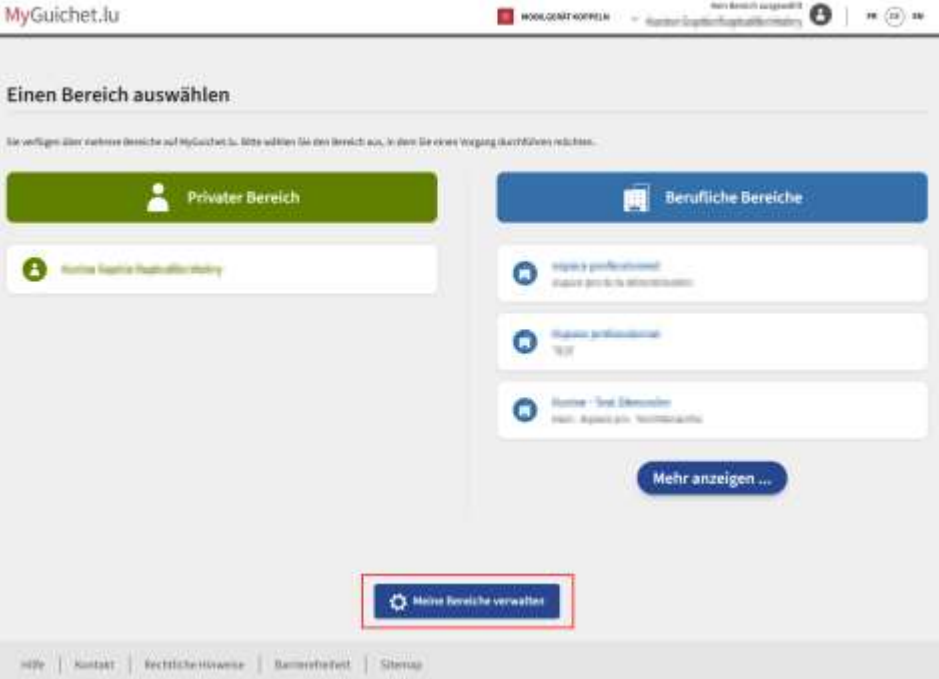

• Klicken Sie auf "Einen beruflichen Bereich erstellen"

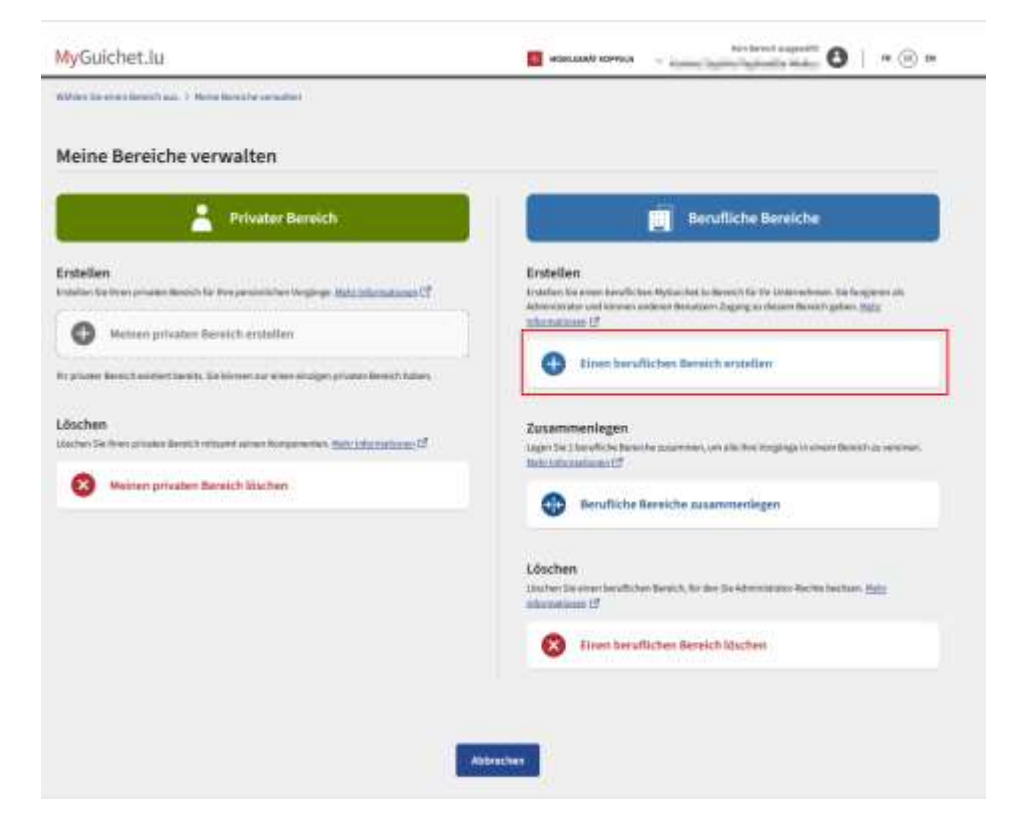

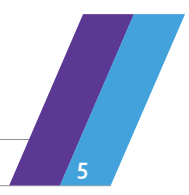

• Füllen Sie die Pflichtfelder aus und klicken Sie anschließend auf "Bestätigen"

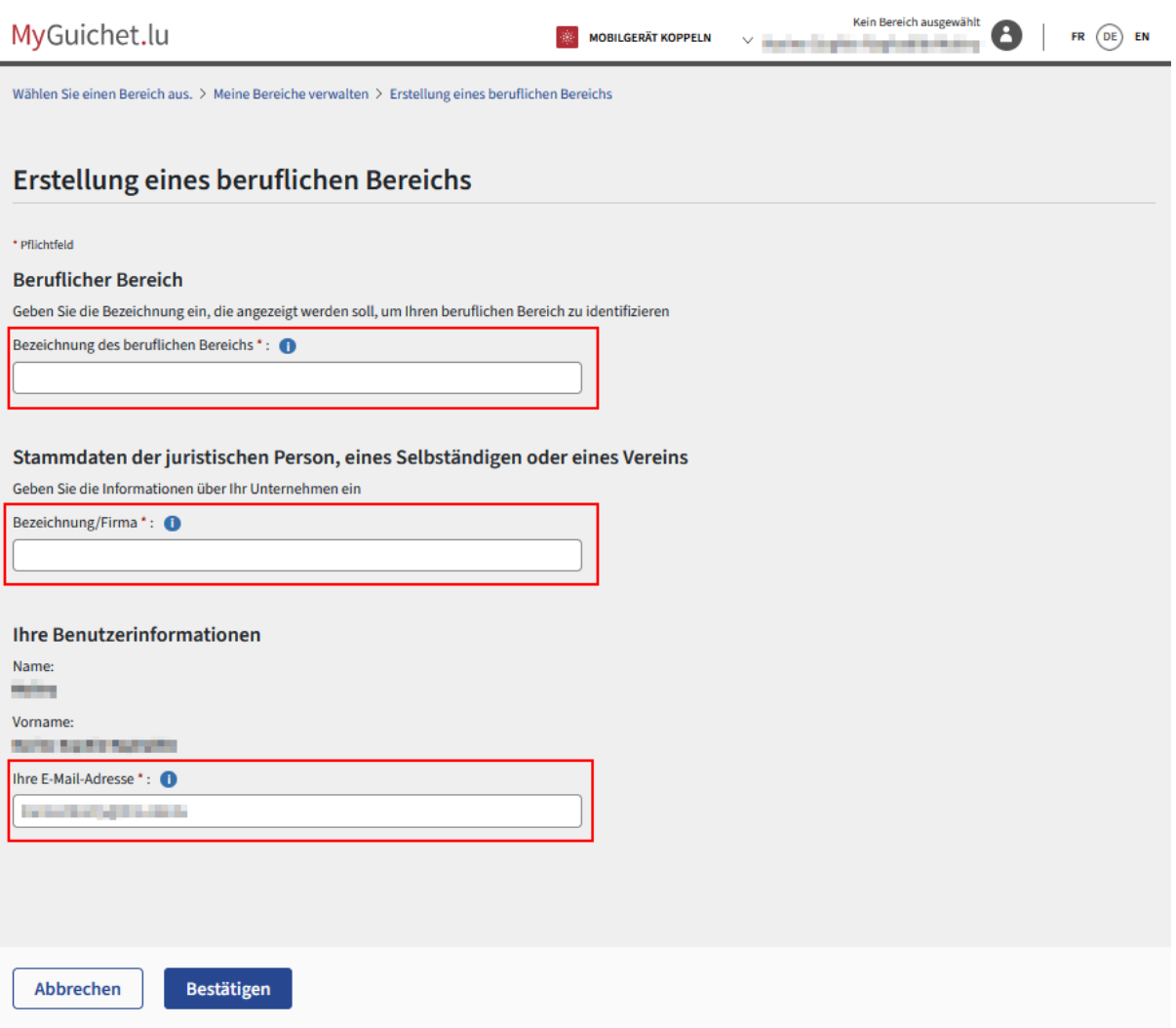

#### **Der berufliche Bereich des Unternehmens für die Betriebsratswahlen wurde erstellt.**

Weiterführende Informationen und Hilfe bei der Erstellung von privaten und beruflichen Bereichen finden Sie auf MyGuichet.lu unter:

• https://guichet.public.lu/de/support/aide/creation-espace-prive-professionnel.html

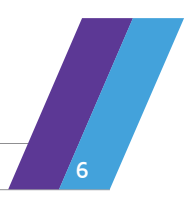

# <span id="page-6-0"></span>Zertifizierung des beruflichen Bereichs

Die Zertifizierung mithilfe eines LuxTrust-Authentifizierungsprodukts **dient dazu, den beruflichen Bereich zu identifizieren**, und **schaltet den Zugang zu den Vorgängen im Rahmen der Betriebsratswahlen frei**.

- Klicken Sie auf "Meine beruflichen Daten"
- Klicken Sie in der Rubrik "Betriebsratswahlen" auf "Registrierung der Aktivierungscodes"

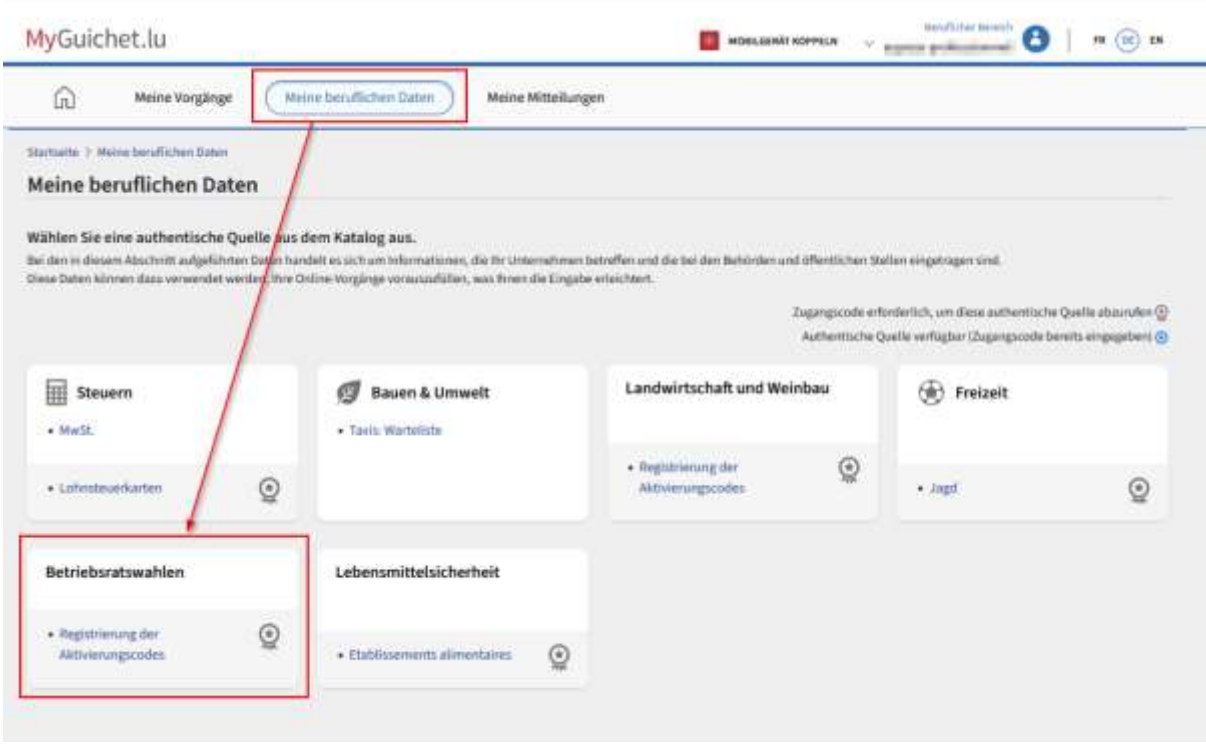

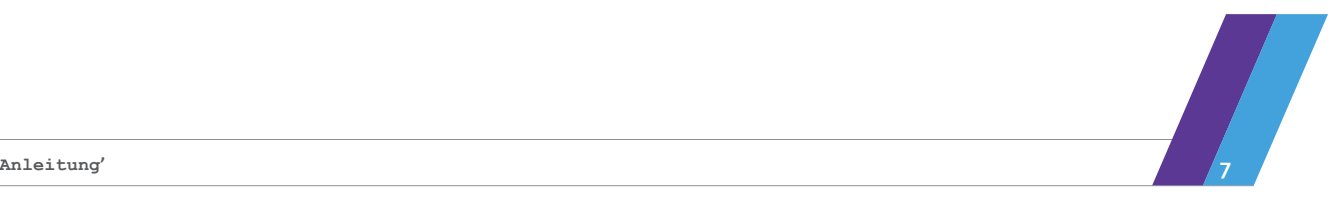

Rot - "Inhaber"-Unternehmen: Geben Sie den Zugangscode, den Sie für die Zertifizierung Ihres beruflichen Bereichs per Post bekommen haben, in das dafür vorgesehene Feld ein.

Grün - Bevollmächtigtes Unternehmen: Klicken Sie auf "Einen Zugang hinzufügen", um den Code einzugeben, den das Inhaber-Unternehmen Ihnen übermittelt hat.

Achtung: Die Codes "Inhaber" und "Bevollmächtigter" können nur einmal registriert werden.

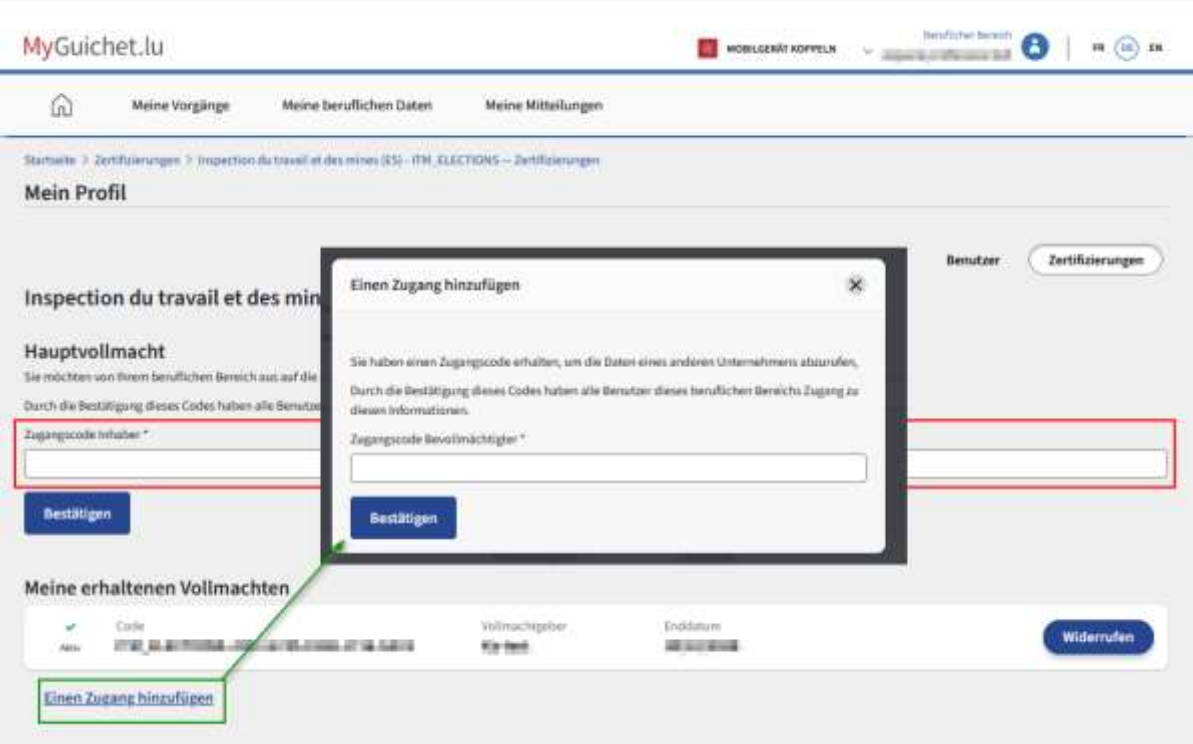

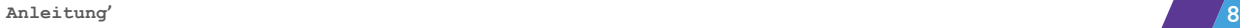

<span id="page-8-0"></span>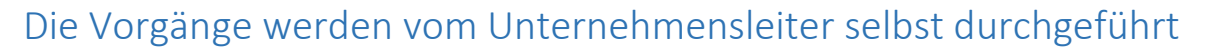

Falls der **Unternehmensleiter** die Vorgänge im Rahmen der Betriebsratswahlen **selbst** durchführt, ist die Erstellung des hierfür vorgesehenen beruflichen Bereichs ausreichend.

- 1. Wählen Sie den entsprechenden beruflichen Bereich aus
- 2. Klicken Sie auf die Schaltfläche "Neuer Vorgang", um auf den Vorgangskatalog zuzugreifen.

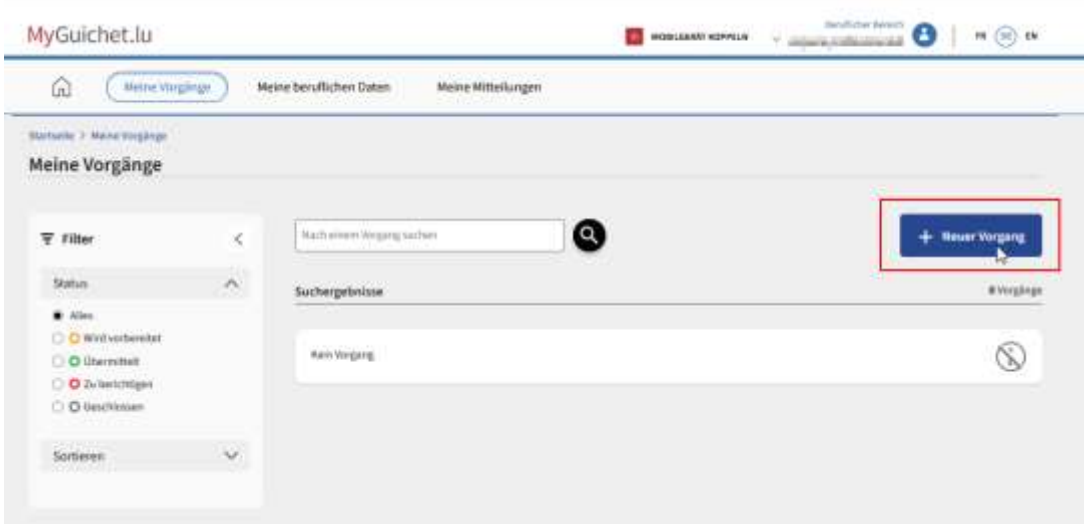

3. Starten Sie eine Suche mit dem Suchbegriff **ITM**, damit Ihnen alle mit dieser Behörde verbundenen Vorgänge angezeigt werden.

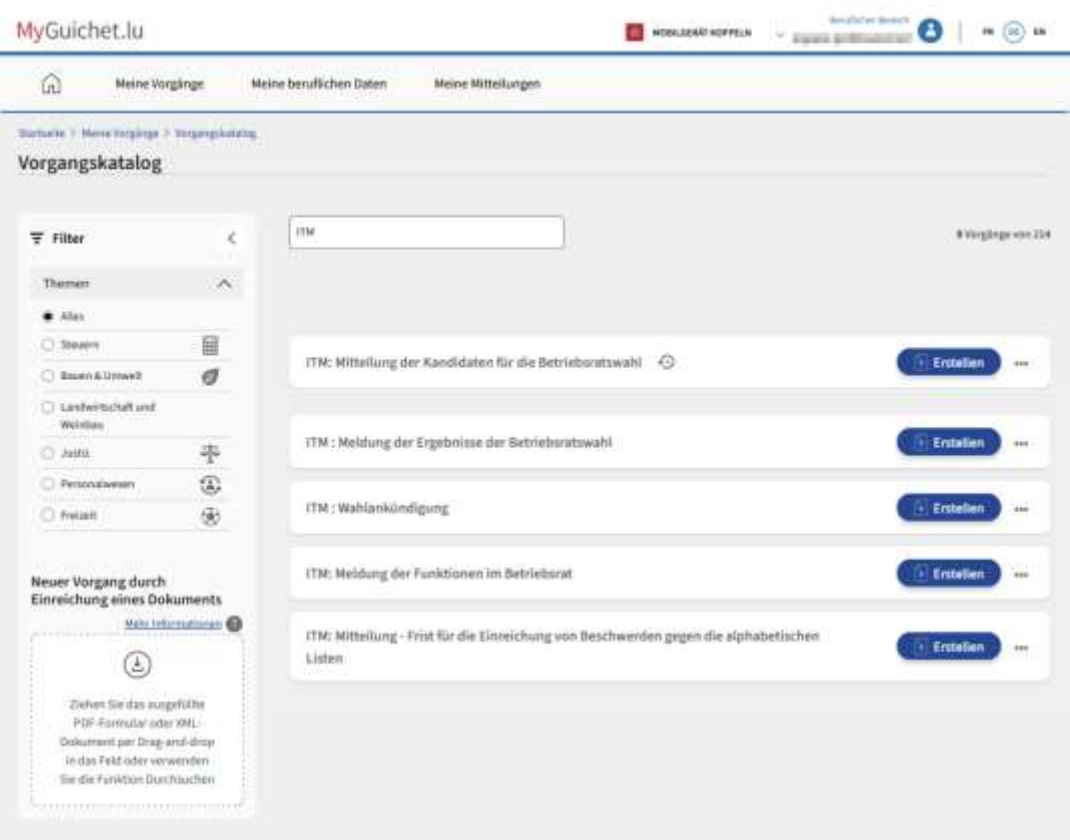

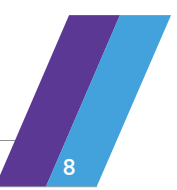

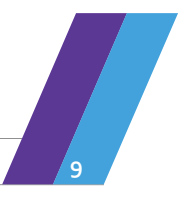

# <span id="page-9-0"></span>Die Vorgänge werden von einer beauftragten Person im Unternehmen durchgeführt

Falls der **Unternehmensleiter** die Vorgänge nicht selbst durchführt, sondern eine **Person damit beauftragt, die Vorgänge im Rahmen der Betriebsratswahlen an seiner Stelle durchzuführen**, muss **diese Person ebenfalls über ein berufliches oder privates Luxtrust-Produkt** oder einen luxemburgischen elektronischen Personalausweis (eID) verfügen (z. B. ihr Webbanking-Token).

Der Unternehmensleiter muss die **SSN-Nummer/Nummer der LuxTrust ID-Karte** dieser Person kennen und eingeben, um sie hinzuzufügen und ihren Zugang zum entsprechenden beruflichen Bereich zu autorisieren.

#### <span id="page-9-1"></span>Beauftragte Person: Wie findet man die SSN-Nummer?

Die beauftragte Person kann ihr privates Luxtrust-Produkt benutzen: Webbanking-Token (oder Handy, Smartcard oder USB-Stick usw.).

Um Ihre SSN-Nummer zu finden und diese dem Unternehmensleiter zur Verfügung zu stellen, müssen Sie lediglich:

- sich auf https:/[/www.luxtrust.lu/fr/management/status](http://www.luxtrust.lu/fr/management/status) anmelden
- Ihr LuxTrust-Produkt auswählen
- die Anleitungen befolgen, um Ihre SSN-Nummer zu finden

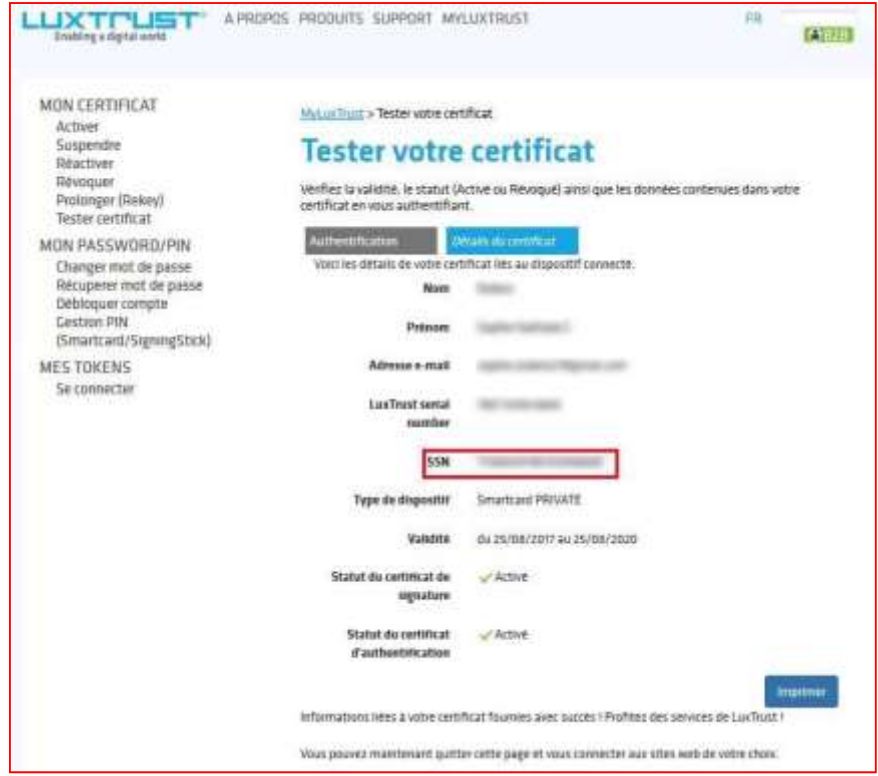

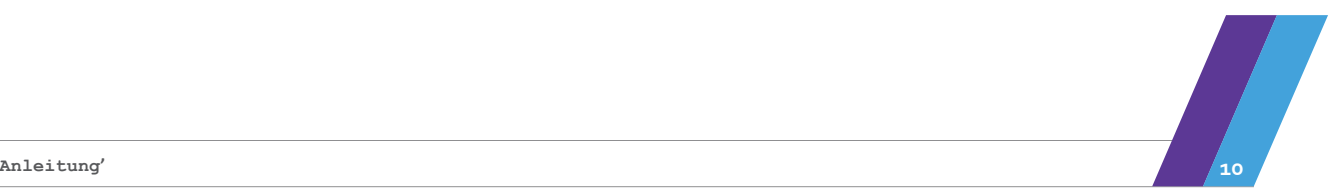

#### <span id="page-10-0"></span>Unternehmensleiter: Eine Person zum beruflichen Bereich für die Betriebsratswahlen hinzufügen

Um der beauftragten Person Zugang zum beruflichen Bereich für die Betriebsratswahlen zu gewähren, muss diese Person hinzugefügt werden.

- 1. Klicken Sie auf "Beruflicher Bereich" und dann im Menü auf "Mein Profil"
- 2. Klicken Sie auf die Schaltfläche "Benutzer"
- 3. Klicken Sie auf "Einen Benutzer hinzufügen"

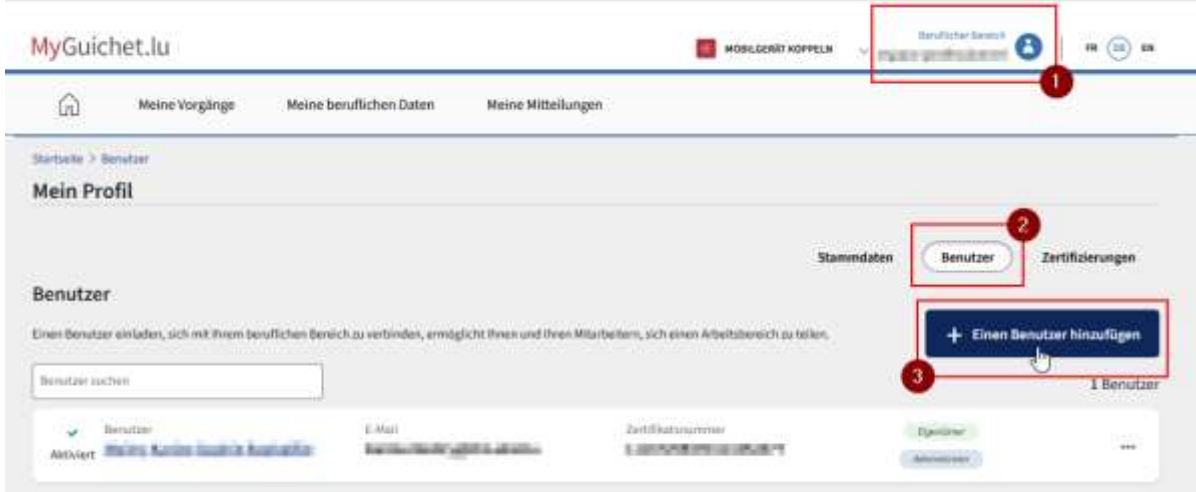

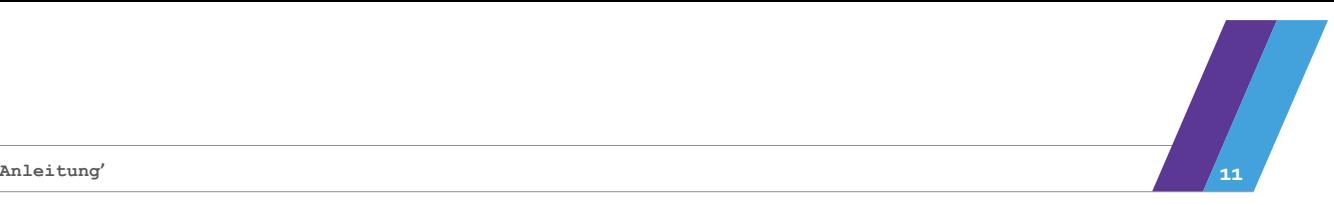

4. Füllen Sie die Pflichtfelder (\*) aus und klicken Sie auf "Weiter":

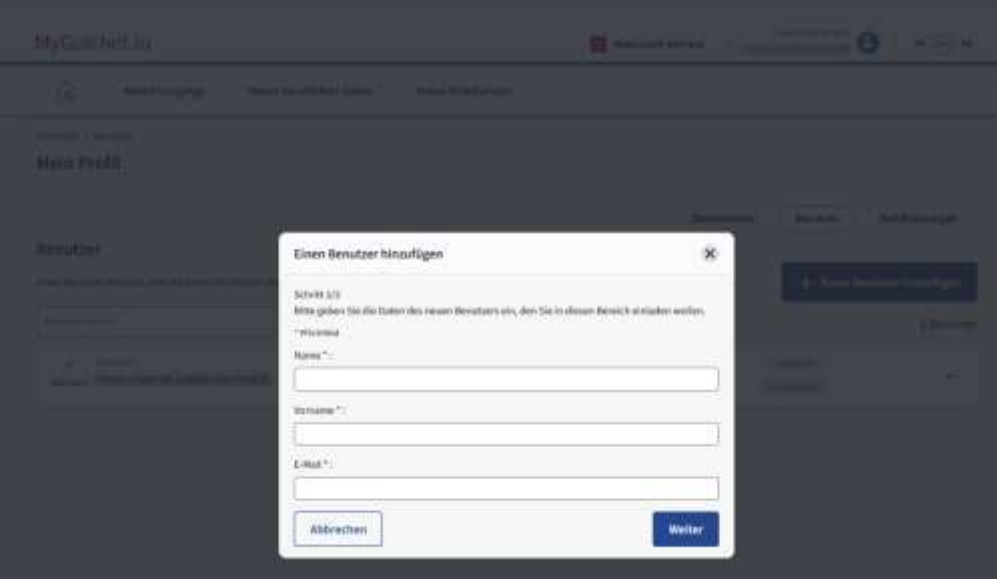

5. Füllen Sie die Pflichtfelder (\*) aus.

Anmerkung: Die Nummer des Zertifikats (SSN) besteht aus 20 Ziffern. (siehe Seite 9)

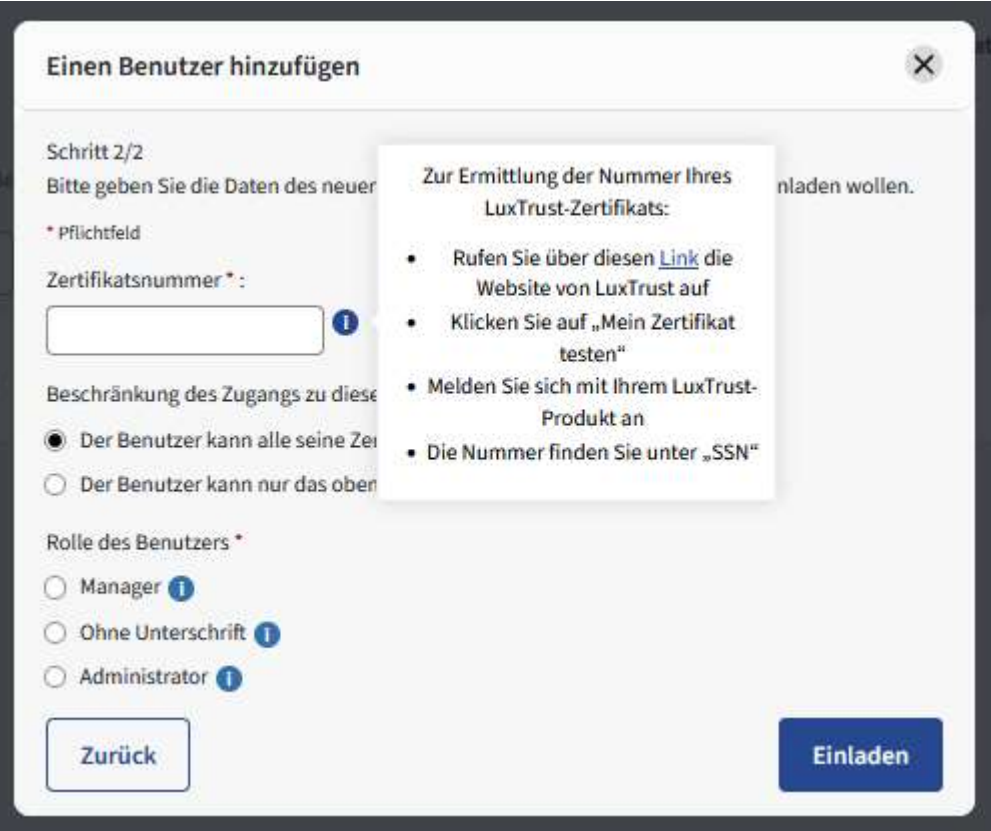

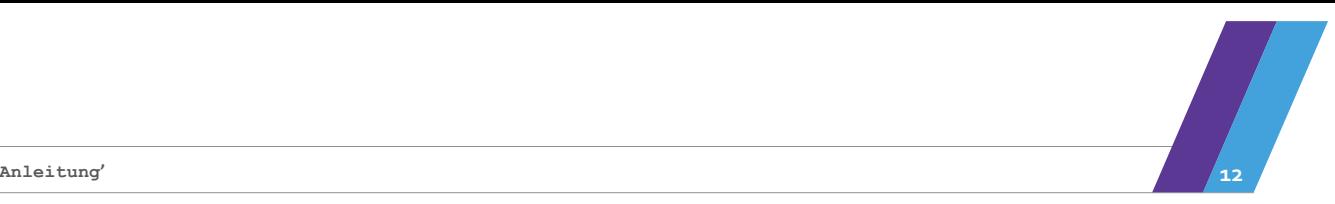

6. Wählen Sie als Rolle des Benutzers "Manager" aus (hier in rot).

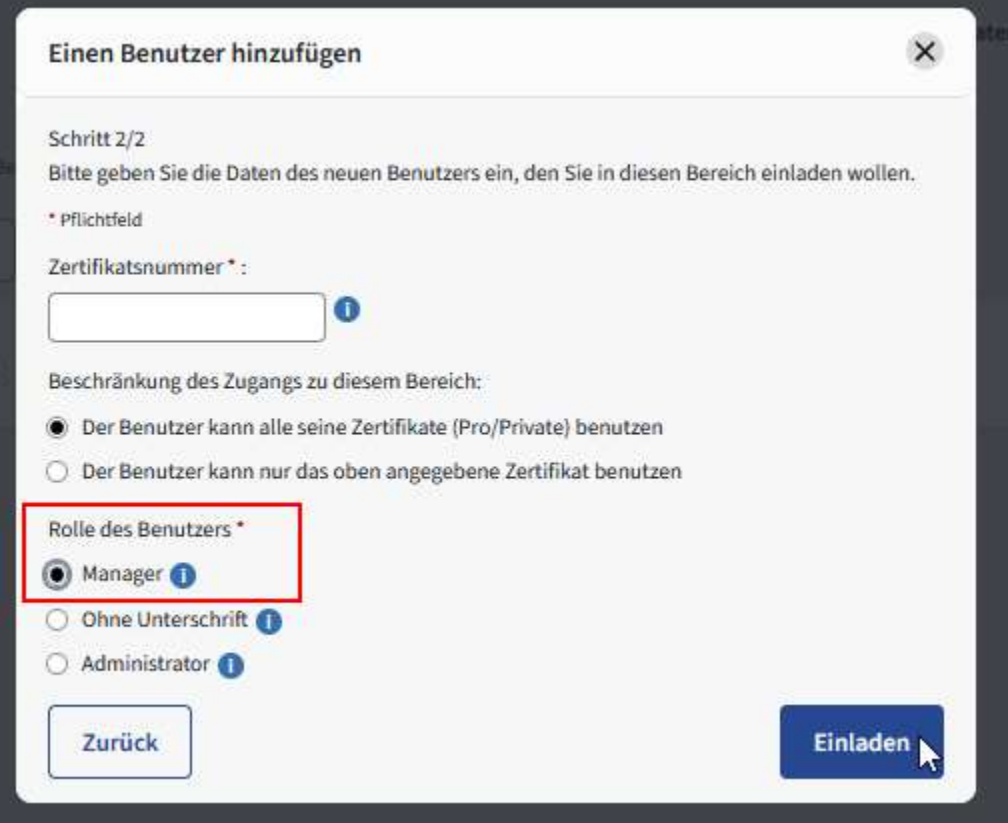

7. **Laden** Sie die Person **ein**.

Diese erhält eine E-Mail mit dem Betreff "My Guichet: Beruflicher Bereich – Einladung, dem beruflichen Bereich beizutreten", in der sie gebeten wird, sich in dem betreffenden Bereich anzumelden.

Weiterführende Informationen zur Verwaltung Ihres beruflichen Bereichs oder Ihrer beruflichen Bereiche finden Sie in der Hilfe-Rubrik auf MyGuichet.lu:

• https://guichet.public.lu/de/support/aide/gestion-espace-professionnel.html

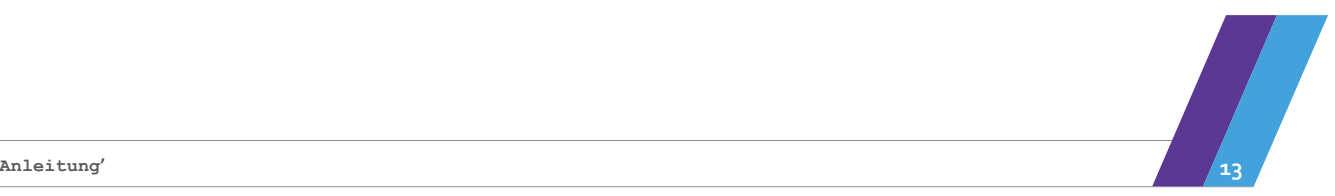

## <span id="page-13-0"></span>Die Vorgänge werden von einem Bevollmächtigten durchgeführt

Auch wenn viele Bevollmächtigte bereits auf MyGuichet.lu gearbeitet haben und ihre jeweilige Methode haben, ihre beruflichen Bereiche zu strukturieren, wird ihnen **trotzdem empfohlen**, die Unternehmen, für die sie bevollmächtigt sind, in unterschiedliche Gruppen einzuteilen und ebenso viele Arbeitsgruppen und demzufolge auch ebenso viele unterschiedliche berufliche Bereiche zu erstellen.

Der Grund für diese Empfehlung ist, dass alle Nutzer eines PRO-Bereichs dieselben Einsichtsrechte haben. Wenn in einer Treuhandgesellschaft alle Personen Zugang zu allen Informationen haben dürfen, ist eine Unterscheidung nicht nötig.

#### **Beispiele:**

- Gruppe A: Unternehmen mit 15 bis 150 Beschäftigten
- Gruppe B: Unternehmen mit 151 bis 300 Beschäftigten
- Gruppe C: Unternehmen mit 301 bis 500 Beschäftigten
- usw.

Der Bevollmächtigte kann insgesamt **bis zu 10 berufliche Bereiche** erstellen. Die Anzahl an **Token, die pro beruflichen Bereich akzeptiert werden, ist unbegrenzt**.

#### **Anmerkung**

**Bei jedem verwendeten Token** werden alle Dokumente der Vorgänge (Aushang, Bekanntmachung, zu unterzeichnendes Protokoll usw.) in der Rubrik "Meine Vorgänge > Nachricht" des für diese Gruppe eingerichteten beruflichen Bereichs hinterlegt.

Er ist daher für den/die Bevollmächtigten unabdingbar, um sie einfacher wiederzufinden und die Vorgänge pro Unternehmen umzubenennen und mit der richtigen Bezeichnung zu versehen.

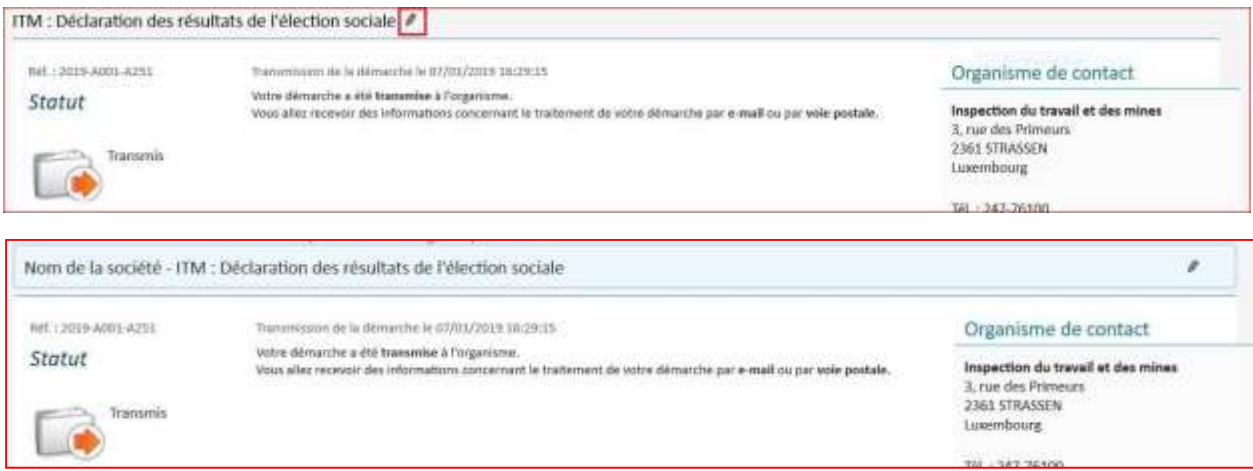

*Die in dieser Präsentation enthaltenen Informationen erheben keinen Anspruch auf Vollständigkeit, stellen keine juristischen Gutachten dar und ersetzen keine auf die persönlichen und besonderen Umstände des Einzelfalls zugeschnittene Rechtsberatung.*

*Die Informationen sind lediglich eine Darstellung des Gewerbe- und Grubenaufsichtsamts (ITM) auf Grundlage der vom Nutzer vorgelegten Informationen und das Gewerbe- und Grubenaufsichtsamt (ITM) übernimmt daher keine Haftung, insbesondere nicht für ungenaue, unvollständige oder nicht aktualisierte Auskünfte.*

*Die Erklärungen und Übersetzungen dienen lediglich einem informativen Zweck und nur die offiziell veröffentlichten Gesetzestexte sind verbindlich.*